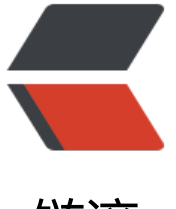

# 链滴

# 搭建 doc[ker](https://ld246.com)-registry

作者: happyhacker

- 原文链接:https://ld246.com/article/1520237631134
- 来源网站: [链滴](https://ld246.com/member/happyhacker)
- 许可协议:[署名-相同方式共享 4.0 国际 \(CC BY-SA 4.0\)](https://ld246.com/article/1520237631134)

## **准备工作**

1. Ubuntu 16.04(with docker installed)

### **步骤**

### **1. 安装必要的包**

sudo apt install -y docker-compose apache2-utils curl

### **2. 创建相关目录**

mkdir /docker-registry mkdir /docker-registry/data mkdir /docker-registry/nginx chown root:root /docker-registry cd /docker-registry

#### **3. 创建 docker-compose.yml**

nginx: image: "nginx:1.9" ports: - 443:443 links: - registry:registry volumes: - /docker-registry/nginx/:/etc/nginx/conf.d registry: image: registry:2 ports: - 127.0.0.1:5000:5000 environment: REGISTRY\_STORAGE\_FILESYSTEM\_ROOTDIRECTORY: /data volumes: - /docker-registry/data:/data

执行docker-compose up, 就会看到一堆信息, 没有看到错误提示的话就是安装成功了.

#### **4. 如果是在生产环境, 还是有必要让它保持后台运行**

方案可以选择 systemd 或 supervisord, 这里提供 systemd 的方案

```
[Unit]
Description=Starting docker registry
```

```
[Service]
Environment= MY_ENVIRONMENT_VAR = /docker-registry/docker-compose.yml
WorkingDirectory=/docker-registry
ExecStart=/usr/bin/docker-compose up
```

```
Restart=always
```
}

```
[Install]
WantedBy=multi-user.target
```
### **5. 修改 Nginx 配置**

```
# /docker-registry/nginx/regstry.conf
upstream docker-registry {
  server registry:5000;
server {
  listen 443;
 server name myregistrydomain.com;
  # SSL
  # ssl on;
  # ssl_certificate /etc/nginx/conf.d/domain.crt;
 # ssl_certificate_key /etc/nginx/conf.d/domain.key;
  # disable any limits to avoid HTTP 413 for large image uploads
 client max body size 0;
  # required to avoid HTTP 411: see Issue #1486 (https://github.com/docker/docker/issues/14
6)
 chunked transfer encoding on;
  location /v2/ {
   # Do not allow connections from docker 1.5 and earlier
   # docker pre-1.6.0 did not properly set the user agent on ping, catch "Go *" user agents
  if ($http_user_agent ~ "^(docker\/1\.(3|4|5(?!\.[0-9]-dev))|Go ).*$" ) {
    return 404;
   }
  # To add basic authentication to v2 use auth basic setting plus add header
  # auth_basic "registry.localhost";
   # auth_basic_user_file /etc/nginx/conf.d/registry.password;
  # add header 'Docker-Distribution-Api-Version' 'registry/2.0' always;
   proxy_pass http://docker-registry;
  proxy set header Host $http host; # required for docker client's sake
  proxy_set_header X-Real-IP $remote_addr; # pass on real client's IP
  proxy set header X-Forwarded-For $proxy add x forwarded for;
  proxy set header X-Forwarded-Proto $scheme;
  proxy read timeout 900;
  }
```
重启服务使配置生效 sudo systemctl restart docker-registry

执行curl http://localhost:5000/v2/, 如果正常, 应该输出{}

#### **6. 配置认证信息**

}

cd /docker-registry/nginx htpasswd -c registry.password mydocker New password: Re-type new password: Adding password for user mydocker

#### 修改 nginx 配置(删除相应行前面的注释)

auth basic "registry.localhost"; auth<sup>-</sup>basic\_user\_file /etc/nginx/conf.d/registry.password; add header 'Docker-Distribution-Api-Version' 'registry/2.0' always;

重启服务使配置生效 sudo systemctl restart docker-registry

执行curl http://localhost:443/v2/, 会提示401 Authorization Required

把刚刚创建的用户名和密码加上会得到正确的返回结果

curl http://mydocker:123456@localhost:443/v2/ 结果是{}

#### **7. 配置证书**

cd /docker-registry/nginx

# 生成一个 root key

openssl genrsa -out dockerCA.key 2048 # 生成根证书( ComonName 写你的域名, 比如域名是 registry.abc.com, 这里就写 registry.abc.com) openssl req -x509 -new -nodes -key dockerCA.key -days 10000 -out dockerCA.crt # 生成 server key, 在 nginx 的配置ssl\_certificate\_key中引用 openssl genrsa -out domain.key 2048 # 申请一个新证书( ComonName 写你的域名, 比如域名是 registry.abc.com, 这里就写 abc.com) openssl req -new -key domain.key -out docker-registry.com.csr # 给证书签名 openssl x509 -req -in docker-registry.com.csr -CA dockerCA.crt -CAkey dockerCA.key -CAcrea eserial -out domain.crt -days 10000

因为我们生成的是一个"自签名"证书, 所以是无法被其他证书发布机构认证的, 也就是必须让客户端强 信任该证书.

#### 在宿主机上执行

cd /docker-registry/nginx cp dockerCA.crt /usr/local/share/ca-certificates/ update-ca-certificates && service docker restart && service docker-registry restart curl https://mydocker:123456@docker-server.com/v2/ # 结果应该是 {}

#### 然后手工把自签名证书发布给需要的客户端,

scp dockerCA.crt ja@192.168.0.59:/usr/local/share/ca-certificates ja@192.168.0.59's password: dockerCA.crt 100% 1302 1.3KB/s 00:00

在客户端上, 执行

update-ca-certificates && service docker restart #test login to fresh created repository: docker login https://docker-server.com Username: mydocker Password: Login Succeeded

#### **8. 在客户端上测试 container 的功能**

docker run -it ubuntu # 从中心 library 下载并执行 ubuntu #re-tag images DOMAIN-NAME/NEW-TAG docker tag ubuntu docker-server.com/test-image # 给已有container重新打 tag #push image to repository: docker push docker-server.com/test-image # push 到新建的 registry docker rmi -f docker-server.com/test-image # 删除本地镜像 docker pull docker-server.com/test-image # 从新的 registry 拉取镜像